# <span id="page-0-0"></span>**Call Recording e Screen Recording per Cisco UCM**

### **Manuale dell'utente**

Incluso in Imagicle UCX Suite for Cisco UC

Rel. Spring 2024

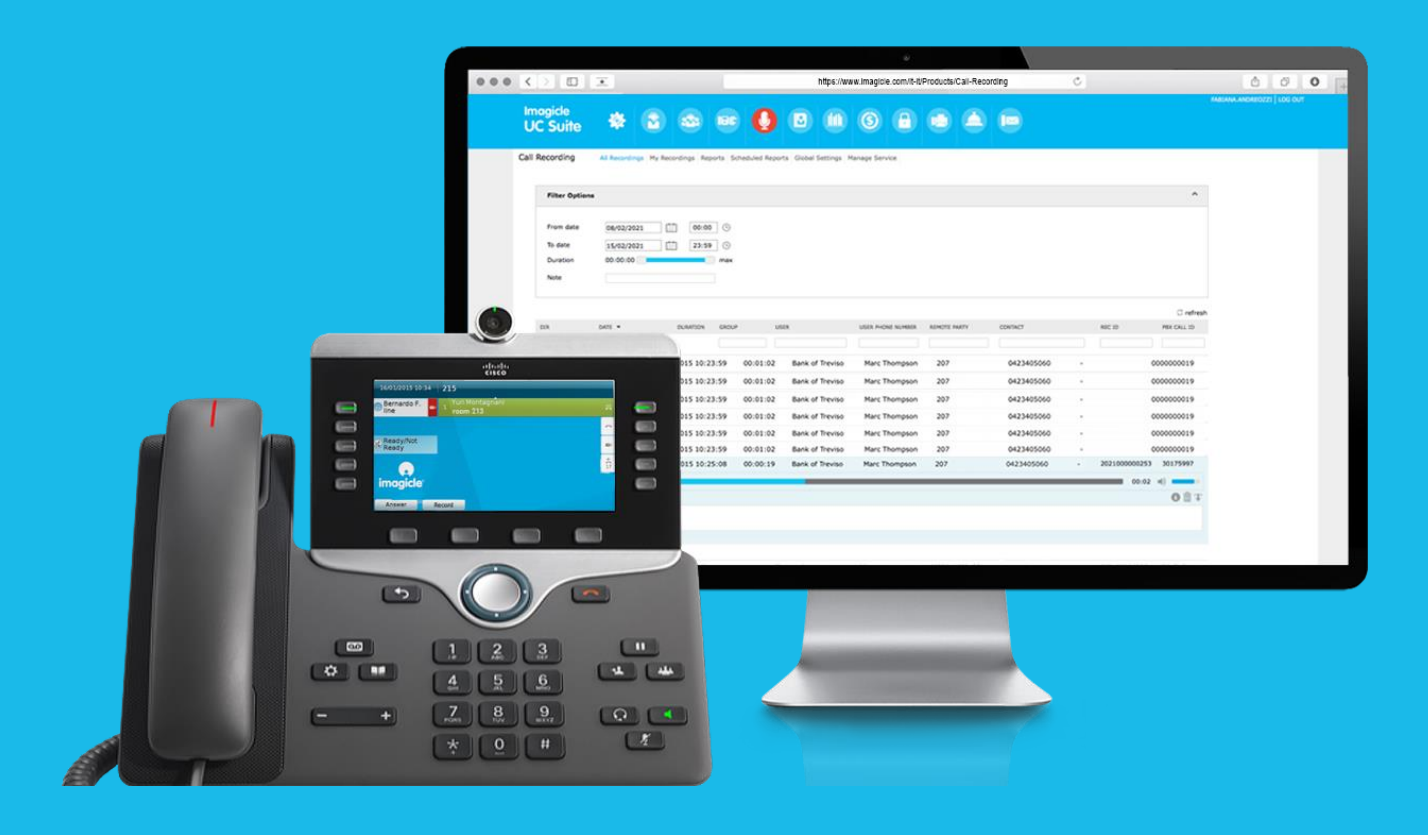

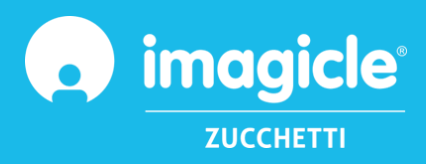

© Copyright 2010-2024 Imagicle Spa - Tutti i diritti riservati. Imagicle e il logo Imagicle sono marchi registrati di Imagicle spa. Tutti gli altri marchi sono di proprietà dei rispettivi titolari. Le specifiche e le informazioni contenute nel presente documento possono variare senza preavviso. Le immagini incluse nel presente documento vengono fornite solo come guida. I prodotti possono variare. Nonostante Imagicle spa abbia compiuto ogni possibile sforzo per garantire la massima precisione dei contenuti del presente documento, a causa dei continui aggiornamenti e sviluppi di Imagicle non è possibile garantire una precisione assoluta e Imagicle spa declina qualsiasi responsabilità per eventuali errori o parti mancanti. Il presente documento viene fornito unicamente a scopo informativo e non deve essere considerano un contratto o un documento di specifiche.

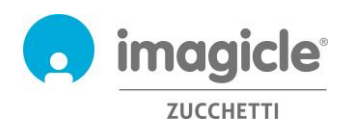

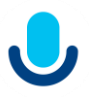

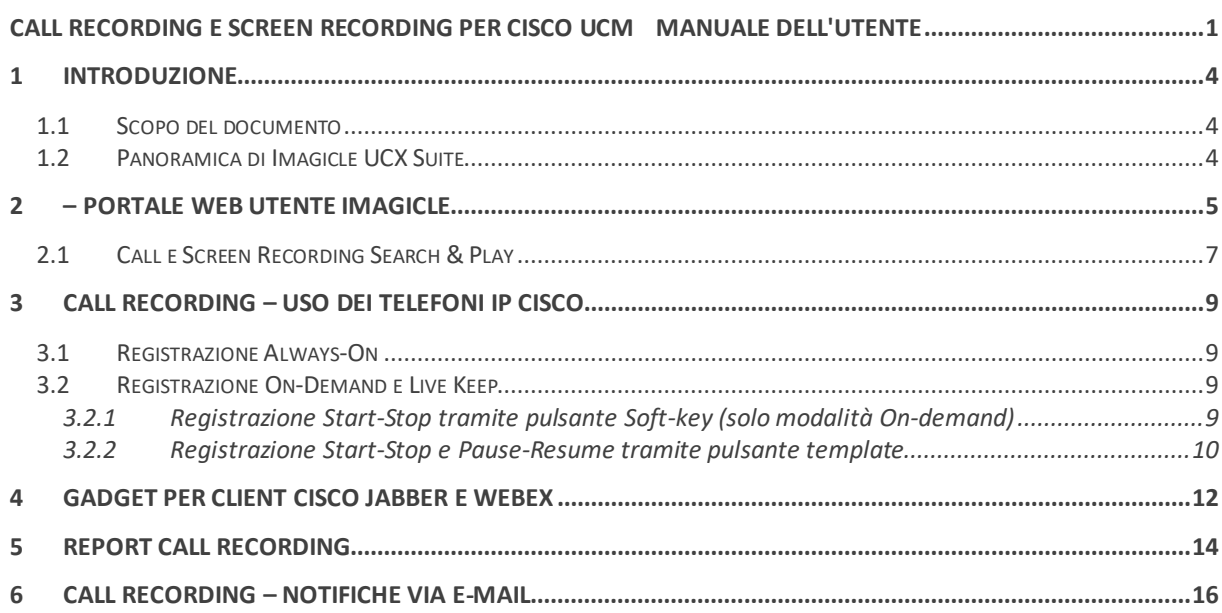

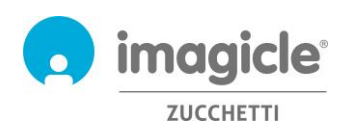

# <span id="page-3-0"></span>1 Introduzione

#### <span id="page-3-1"></span>1.1 Scopo del documento

Questa guida è stata realizzata per consentire agli utenti di Imagicle Call e Screen Recording di accedere alla lista delle conversazioni registrate e delle registrazioni schermo da tutti i collaboratori aziendali autorizzati.

Imagicle Call e Screen Recording permette agli utenti di accedere alle proprie registrazioni attraverso il portale web e client Cisco Webex/Jabber.

L'accesso è gestito totalmente attraverso un'interfaccia semplice e intuitiva, disponibile in sei lingue differenti: inglese, tedesco, francese, spagnolo, arabo e italiano.

#### <span id="page-3-2"></span>1.2 Panoramica di Imagicle UCX Suite

Imagicle Call Recording e Screen Recording sono inclusi nella Imagicle UCX Suite la quale fornisce una serie di avanzate applicazioni che potenziano e semplificano l'offerta di collaborazione esistente.

Imagicle UCX Suite soddisfa le esigenze delle aziende di tutti i settori verticali, fornendo un'esperienza straordinaria a tutti gli utenti, da client Jabber Desktop e mobili, clienti Webex Desktop, telefoni IP, browser e dispositivi mobili (smartphone e tablet iOS o Android).

L'interfaccia Web facile da usare consente di accedere a tutte le applicazioni: Digital Fax, Call Analytics, Contact Manager, Attendant Console e molte altre ancora.

Il portale Web permette agli utenti di accedere a tutte le funzionalità effettuando l'accesso una volta sola a un singolo ambiente integrato.

In un ambiente multi-sito internazionale, ogni utente dispone di accesso localizzato al server Imagicle nella propria lingua.

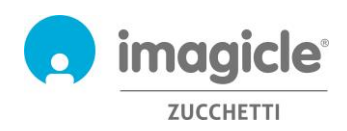

## <span id="page-4-0"></span>2 – Portale web utente Imagicle

Imagicle UCX Suite fornisce un portale web, al quale è possibile accedere utilizzando le proprie credenziali. Apri semplicemente un browser supportato come Firefox, Chrome o Safari ed inserisci il nome o l'indirizzo IP del server Imagicle. Verrà mostrata la pagina di login della Imagicle Suite:

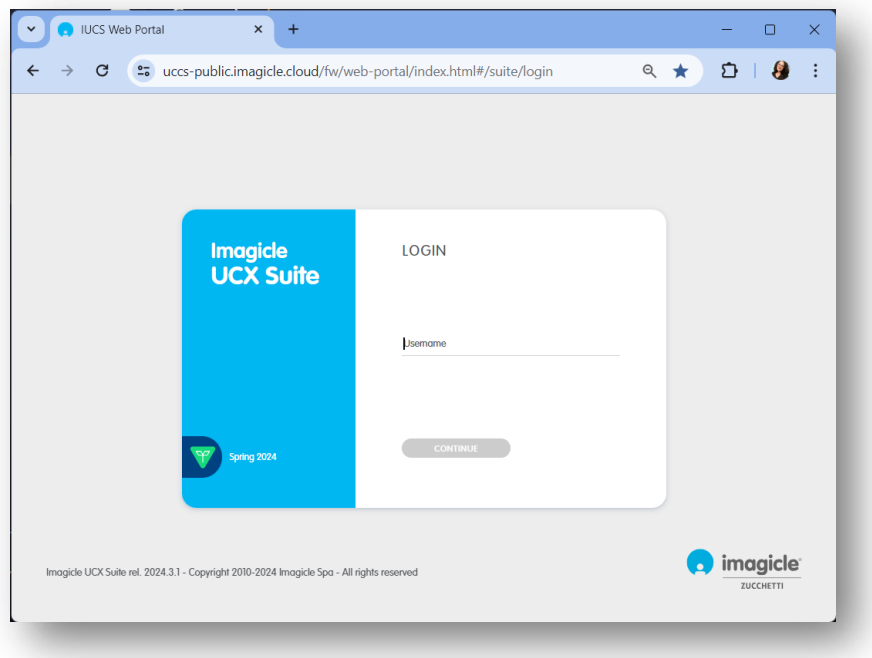

Di solito le credenziali di accesso sono uguali a quelle utilizzate per il logon su Windows (Active Directory). Si consiglia di contattare il proprio amministratore IT per ulteriori dettagli.

Dopo aver effettuato il login, viene mostrato il menu Imagicle Suite con tutte le applicazioni disponibili per gli utenti. Clicca l'icona 'Call Recording' per accedere alle pagine relative.

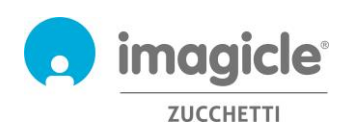

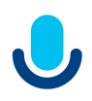

### Welcome Webex Calling MT Agent

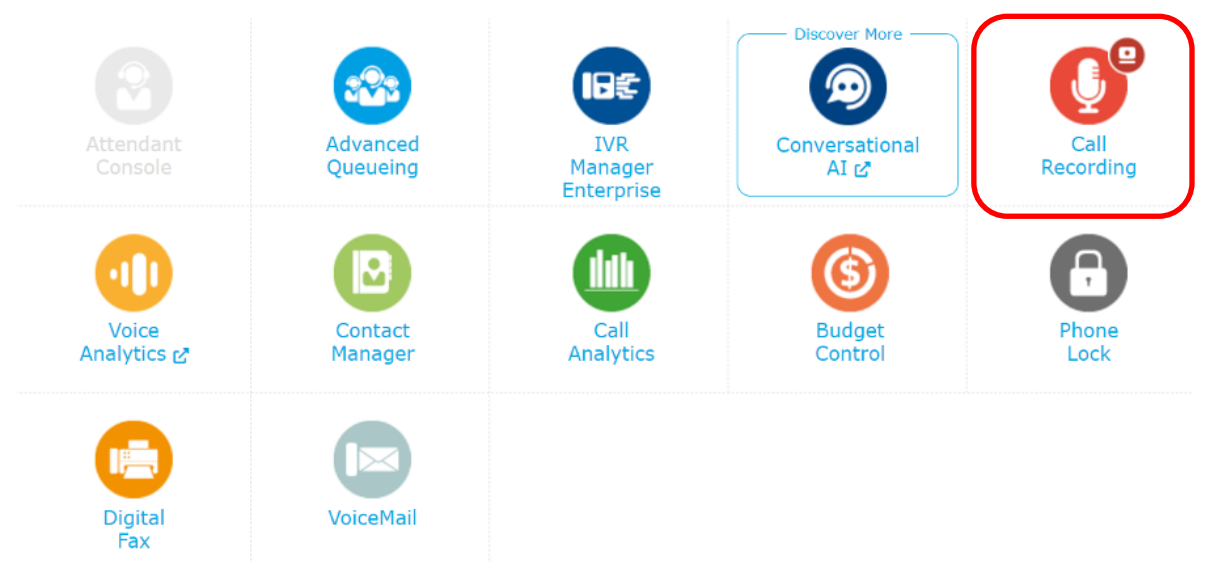

**IMPORTANTE** A seconda dei propri privilegi, è possibile accedere alle proprie registrazioni (utente base) o a tutte le registrazioni del tuo gruppo di registrazione (superuser).

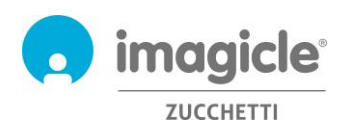

$$
\bigcup
$$

#### <span id="page-6-0"></span>2.1 Call e Screen Recording Search & Play

Viene mostrata la pagina web "**Le mie registrazioni**". Questa pagina permette di visualizzare e ricercare le proprie registrazioni. Sebbene la visualizzazione preimpostata mostri le registrazioni degli ultimi sette giorni, è possibile applicare filtri diversi, restringendo la ricerca ad uno specifico insieme di registrazioni. I filtri disponibili sono:

- Intervallo data/ora
- Intervallo durata registrazione
- Contenuto note

Una volta impostati i filtri è necessario cliccare 'aggiorna' per visualizzare la lista delle registrazioni ricercate.

Una volta che la lista delle registrazioni desiderate viene mostrata dalla pagina web, è possibile applicare ulteriori filtri basati su:

• Direzione chiamata

Call Recording My Recordings

- Chiamante/chiamato remoto
- Nome contatto remoto (con Contact Manager Enterprise)
- ID registrazione univoco (assegnato dall'applicazione)
- ID Chiamata centralino (solo su Cisco UCM)

Cliccando su una registrazione qualsiasi, è possibile ascoltarla e leggere o scrivere una nota di testo. Se si dispongono di permessi specifici forniti dall'amministratore, è possibile salvare la registrazione vocale sul PC locale in formato MP3 in chiaro, salvare la registrazione dello schermo in un file formato webm, taggare la registrazione per una retention più lunga oppure eliminarla direttamente.

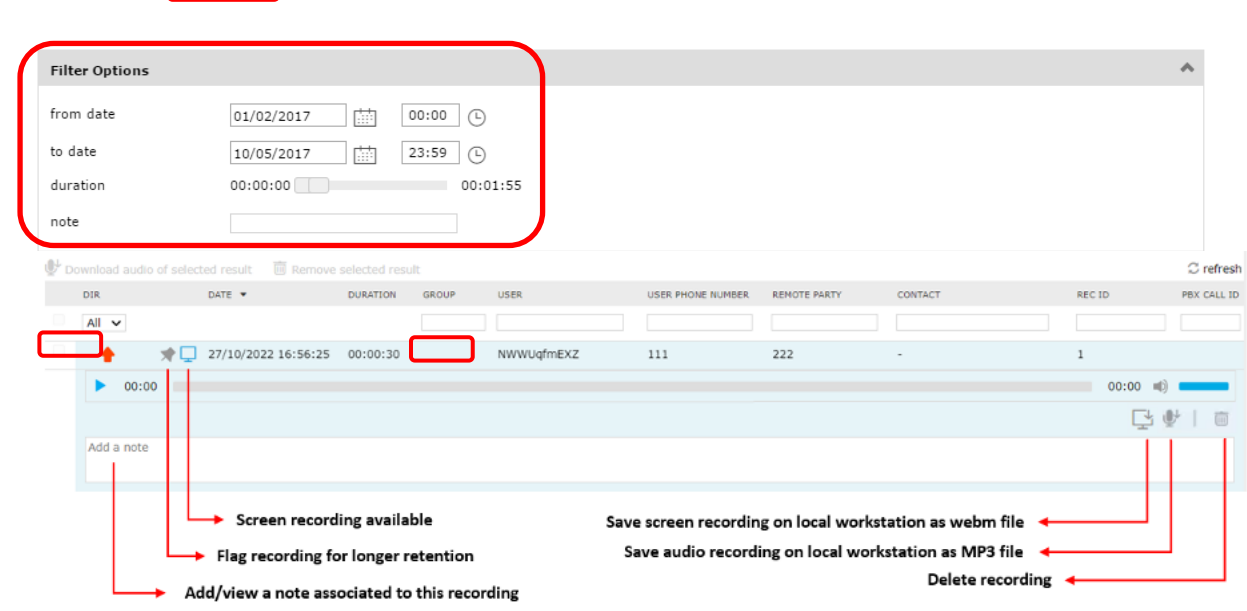

I Superuser di gruppo possono anche accedere alla pagina "**Tutte le registrazioni**" che include tutte le registrazioni di tutti i membri del proprio gruppo di registrazione. Le opzioni di ricerca e i filtri sono gli stessi della pagina web "Le mie registrazioni".

Le registrazioni schermo scaricate in formato webm possono essere riprodotte con un video player come VLC, senza necessità di modificare le impostazioni interne.

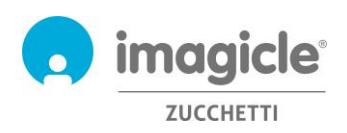

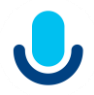

Sia la pagina web Search and Play "Le mie registrazioni" che "Tutte le registrazioni" permettono di scaricare più registrazioni (fino a 20) in un colpo solo, recuperandole in un file zip. Basta selezionare le registrazioni desiderate usando l'opzione più a sinistra e premere il pulsante "Scarica i risultati selezionati" in cima alla lista. Si veda l'esempio di seguito.

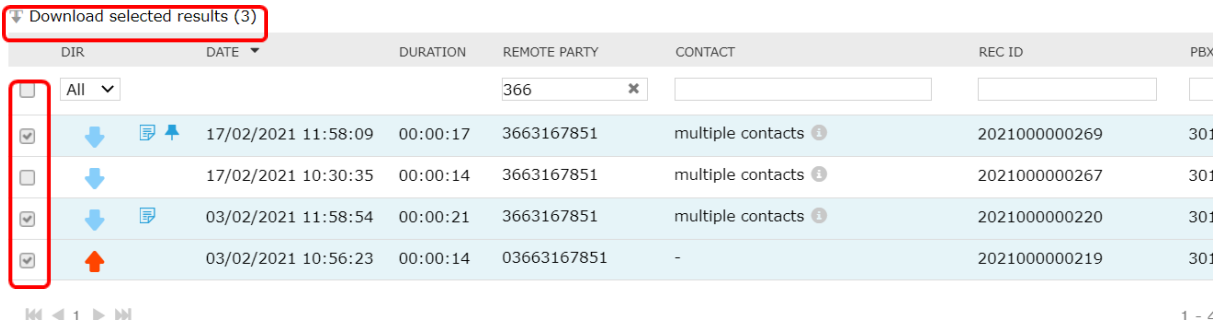

Se si dispone di un profilo utente di "Sola registrazione" è possibile registrare le chiamate e lo schermo, ma il sistema impedisce di accedere ai file delle registrazioni. Di conseguenza, i portali di ricerca e riproduzione nei vari strumenti presenteranno la stessa limitazione.

Se nella vostra azienda è stata implementata la più recente tecnologia Cisco "Built-in Bridge", le conversazioni registrate vengono salvate con audio stereo, con l'utente locale sul canale sinistro e l'utente remoto (o i partecipanti alla conferenza) sul canale destro.

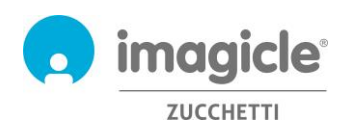

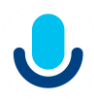

### <span id="page-8-0"></span>3 Call Recording – Uso dei telefoni IP Cisco

Call Recording utilizza la recentissima tecnologia "Built-in Bridge" di Cisco per avviare la registrazione in modalità "Always on" e "On-demand". Il Built-in Bridge è supportato dai telefoni Cisco di terza generazione (69xx, 79xx, 89xx, 99xx or later) compreso la serie DX registrata alle piattaforme di chiamata Cisco UCM o BroadWorks.

#### <span id="page-8-1"></span>3.1 Registrazione Always-On

Se il proprio telefono è abilitato alla registrazione "Always-on", la conversazione telefonica viene automaticamente registrata senza che l'utente effettui operazioni specifiche.

#### <span id="page-8-2"></span>3.2 Registrazione On-Demand e Live Keep

Se il proprio telefono è abilitato alla registrazione "On-demand" o "Live-keep", è incluso uno specifico pulsante (o softkey) "**Registra**" sul display del telefono durante la conversazione.

#### <span id="page-8-3"></span>3.2.1 Registrazione Start-Stop tramite pulsante Soft-key (solo modalità On-demand)

In questo caso, il pulsante "**Registra**" comparirà sul display del telefono durante la conversazione. Si veda l'esempio di seguito:

È sufficiente cliccare il pulsante per iniziare la registrazione.

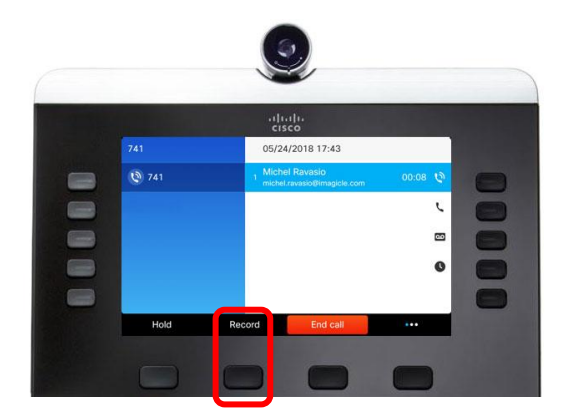

Per terminare la registrazione, è sufficiente premere il pulsante "Stop rec" o riagganciare.

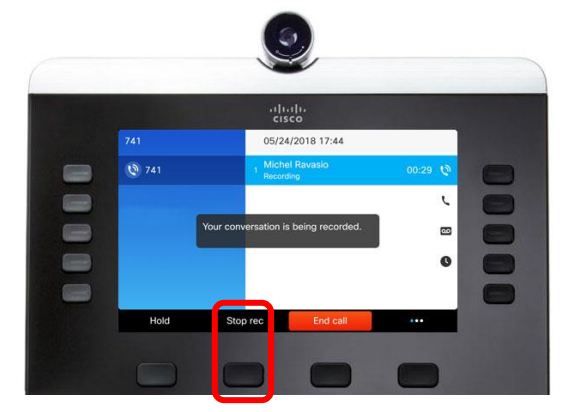

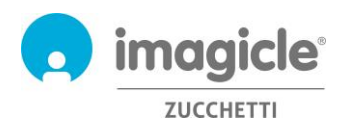

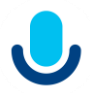

#### <span id="page-9-0"></span>3.2.2 Registrazione Start-Stop e Pause-Resume tramite pulsante template

Il template, disponibile sia per la modalità On-demand che per la modalità Live-Keep, fa comparire il pulsante "**Registra**" sul display telefono come pulsante Url di servizio sempre presente. Si veda l'esempio di seguito:

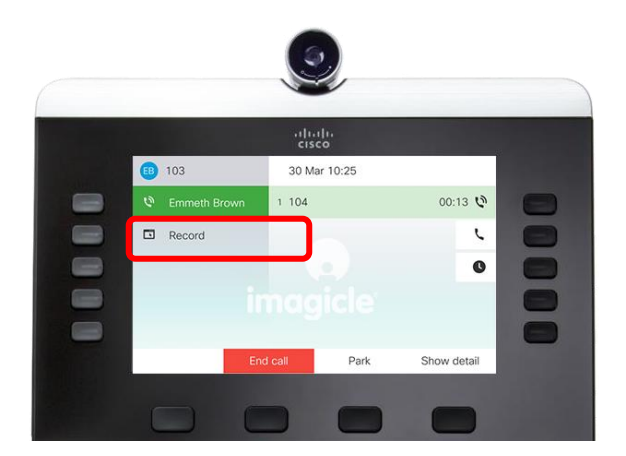

Basta cliccare su questo pulsante per accedere al servizio di registrazione delle chiamate, come nell'immagine qui sotto.

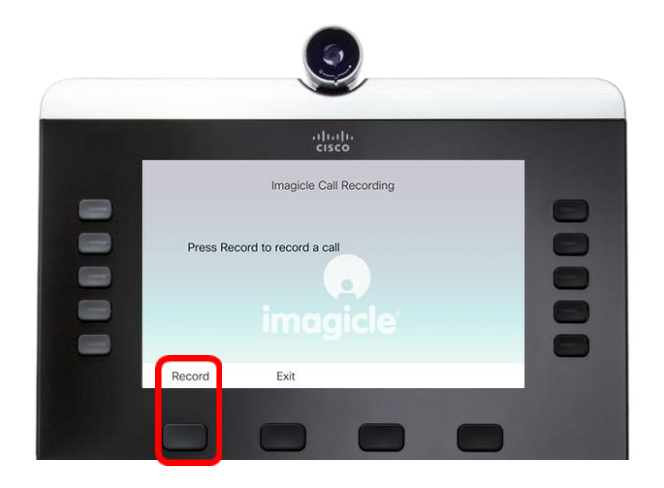

All'interno della schermata del servizio telefonico di registrazione delle chiamate, è possibile attivare la registrazione della chiamata corrente. Se il metodo Live Keep è in uso, l'intera conversazione sarà registrata dall'inizio.

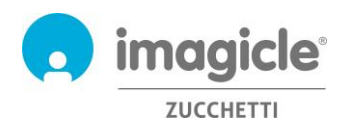

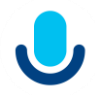

Una volta iniziata la registrazione, appaiono i pulsanti Pause e Stop, come nell'immagine qui sotto. Nel caso in cui i pulsanti Pause e Stop non appaiano, basta cliccare nuovamente sul pulsante Record e verranno visualizzati.

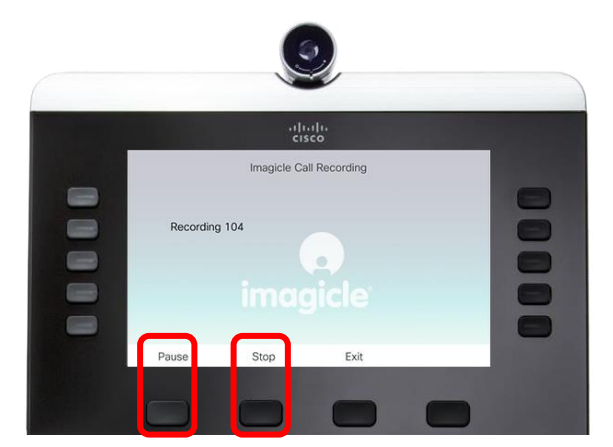

È possibile silenziare la registrazione in corso premendo il pulsante Pausa. E' possibile riprendere/togliere il muto premendo il relativo pulsante come da immagine di seguito.

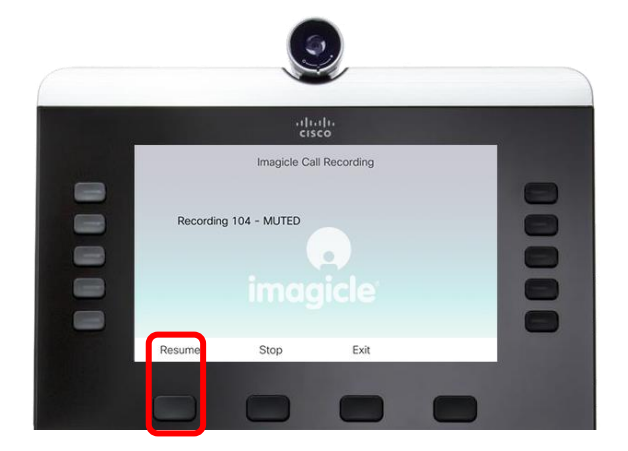

Per interrompere la registrazione, premere semplicemente il pulsante Stop (potrebbe essere necessario accedere nuovamente al servizio di registrazione premente la chiave relativa) o riagganciare.

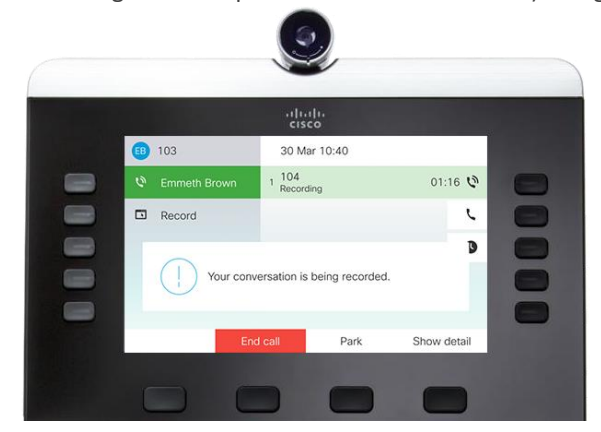

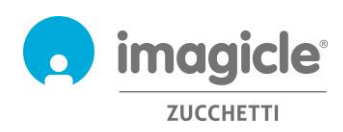

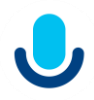

### <span id="page-11-0"></span>4 Gadget per client Cisco Jabber e Webex

L'applicazione Call Recording include un gadget gratuito, denominato **Call Recording**, grazie al quale è possibile visualizzare le registrazioni effettuate ed avviare una nuova registrazione. È possibile fare log in ai gadget con le stesse credenziali utilizzate per il portale web. Gli amministratori possono decidere di mantenere attivo il log in ai gadget per un periodo prolungato, in base alle policy locali.

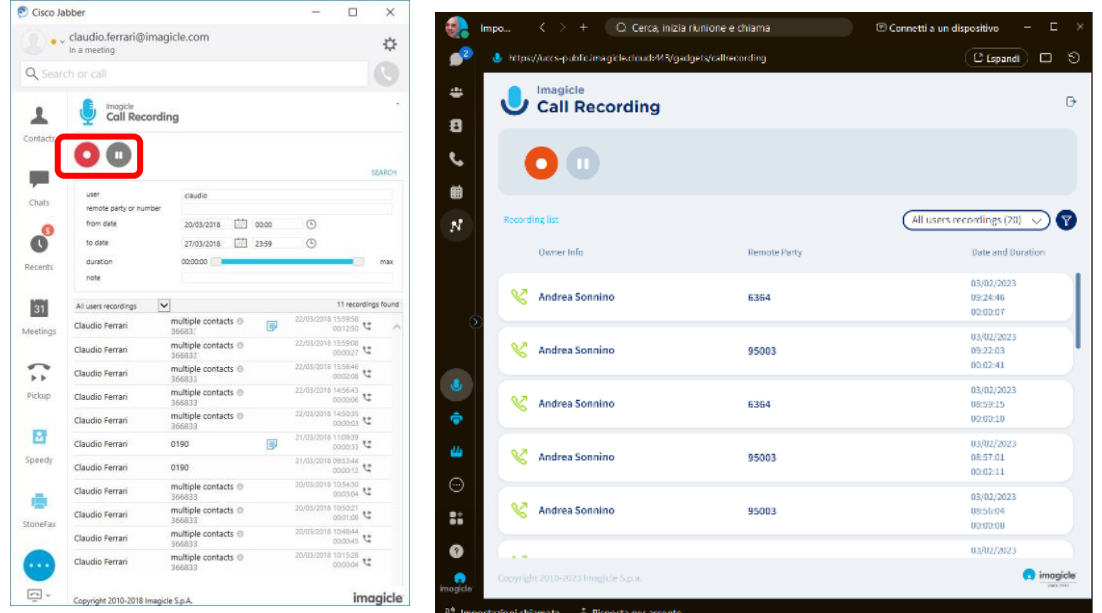

È possibile iniziare a registrare la conversazione telefonica premendo il pulsante Registra (cerchiato in rosso nell'immagine sopra). E' quindi possibile mettere la registrazione in pausa (a ipresa del terminata o direttamente dal client Cisco.

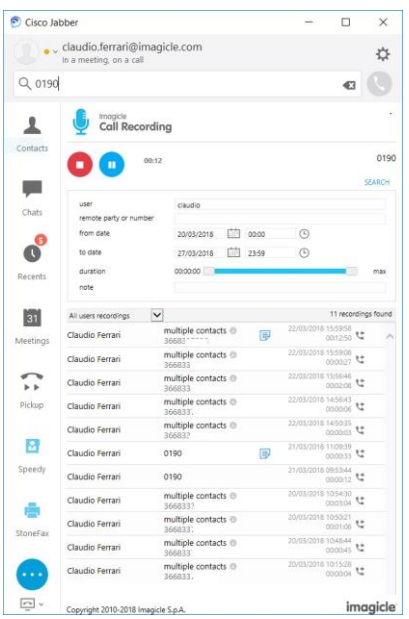

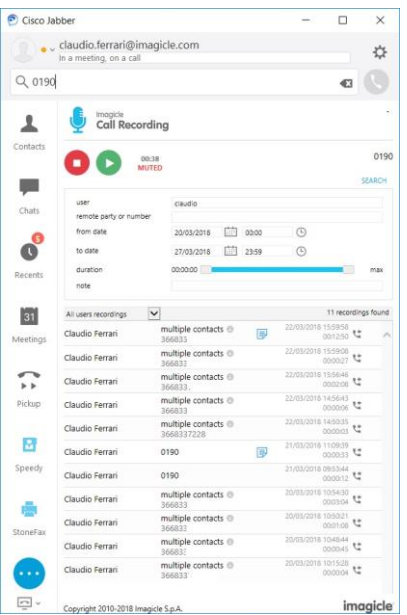

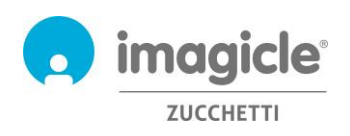

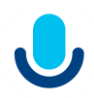

Il gadget **Call Recording** permette anche di visualizzare e ricercare le proprie registrazioni. I Supervisor di gruppo potranno fare lo stersso con le registrazioni dei membri del proprio gruppo.

È possibile applicare diversi filtri per restringere la ricerca ad una porzione di registrazioni specifiche. I filtri disponibili sono:

- Intervallo data/ora
- Intervallo durata registrazione
- Contenuto note

Una volta impostati i filtri, è necessario attendere fino a 15 secondi per l'auto-aggiornamento della lista delle registrazioni.

Cliccando su una registrazione qualsiasi, è possibile ascoltarla e leggere o scrivere una nota di testo. Se si dispongono di permessi specifici forniti dall'amministratore, è possibile salvare la registrazione sul PC locale in formato MP3 in chiaro, taggare la registrazione per una retention più lunga oppure eliminarla direttamente.

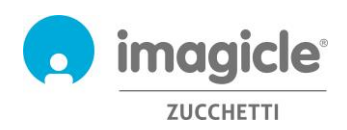

### <span id="page-13-0"></span>5 Report Call Recording

I report di registrazione delle chiamate sono accessibili solo da amministratori e gruppi di superuser, selezionando l'opzione "**Report**" dall'interfaccia web del Call Recording.

In questa sezione, ci sono due pannelli di report: **Analisi del traffico** e **Analisi del volume**. Entrambi i pannelli includono una serie di report preconfigurati e pronti per l'uso, forniti da Imagicle con l'installazione del Call Recording.

I report possono essere ulteriormente personalizzati, utilizzando filtri e raggruppamenti.

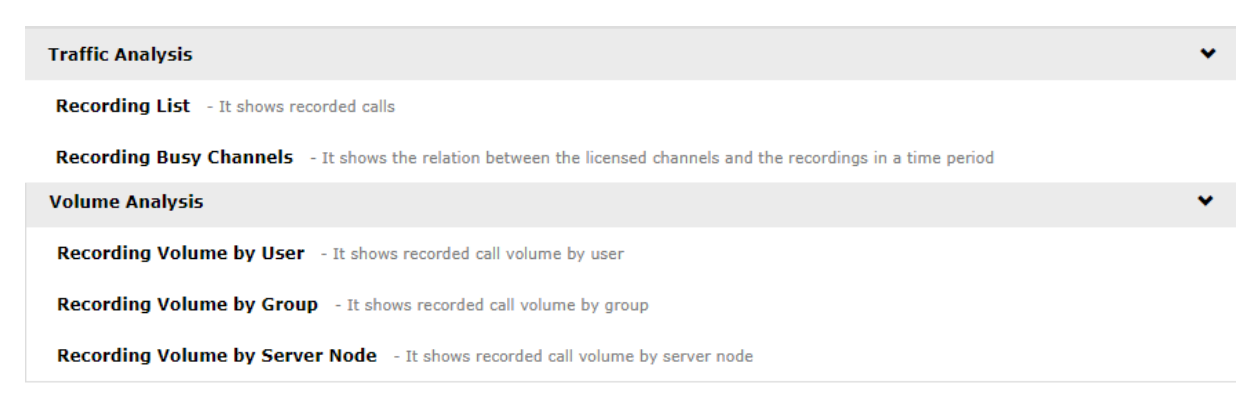

Puoi eseguire i report utilizzando le impostazioni di filtro predefinite e facendo clic sul pulsante "**Esegui report**". Altrimenti, puoi modificare le impostazioni del filtro in base alle tue esigenze selezionando "**Opzioni del report**". Si veda l'immagine di seguito:

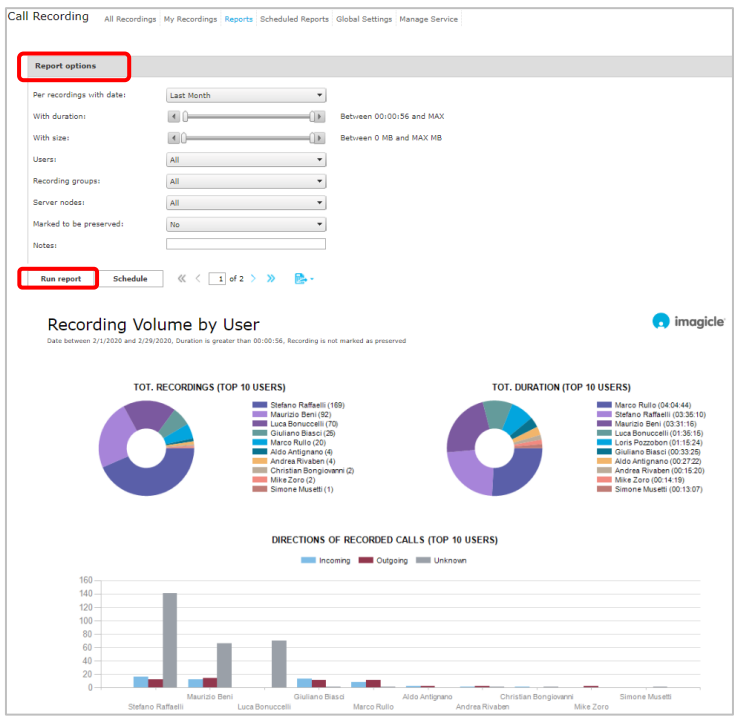

Al termine della configurazione dei filtri, puoi cliccare su "**Esegui Report**" per ottenere i risultati correlati. Una volta eseguito il report, puoi esportarlo in PDF, Word e Excel.

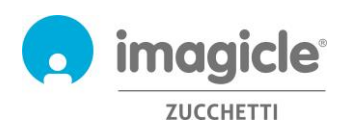

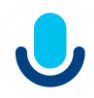

Ogni report può essere configurato per l'invio automatico tramite e-mail all'utente agli intervalli specificati, in modo da ricevere i report necessari nella propria casella postale senza accedere al portale Web.

A tale scopo, è necessario fare clic sul pulsante "**Pianifica**". È quindi possibile impostare l'oggetto dell'e-mail, il testo del corpo, l'indirizzo e-mail, il formato del report (Excel o PDF) e la ricorrenza della pianificazione. I report possono essere pianificati a livello di ora, giorno, settimana o mese. Di seguito è riportata una schermata di esempio:

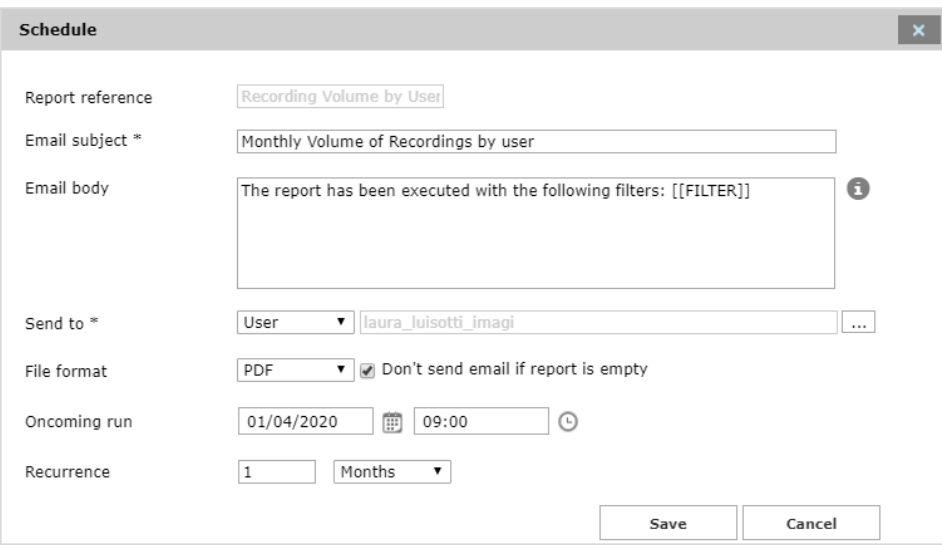

I report pianificati sono elencati nel menu "Report pianificati" del Call Recording.

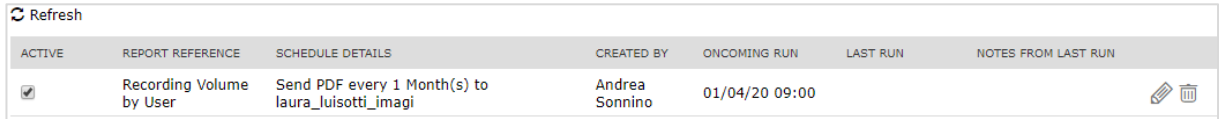

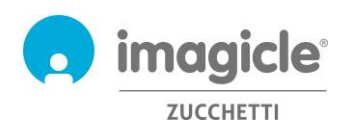

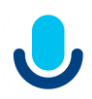

## <span id="page-15-0"></span>6 Call Recording – Notifiche via e-mail

Se la funzionalità è stata abilitata dall'amministratore, è possibile ricevere automaticamente una e-mail al termine di ciascuna telefonata registrata. L'e-mail conterrà queste informazioni:

- Data/ora della registrazione
- ID della registrazione
- Durata della registrazione
- Numero di telefono remoto

Se la registrazione non supera le dimensioni massime configurate, verrà allegata alla mail in formato MP3, altrimenti si riceverà solamente una notifica priva di allegati. Si veda l'immagine di seguito.

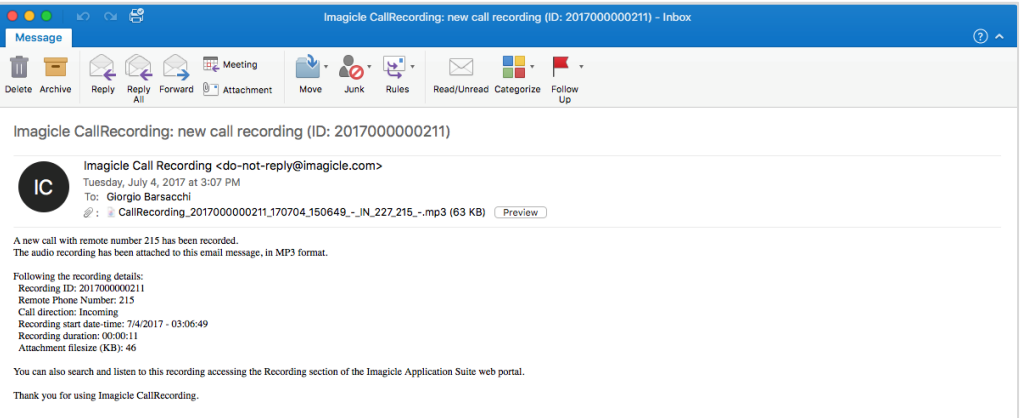

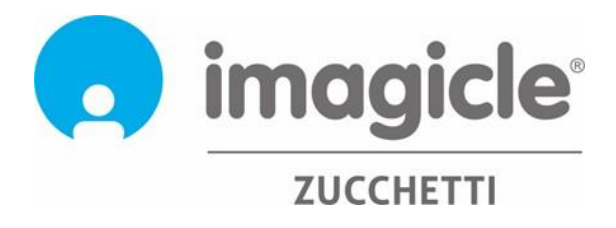